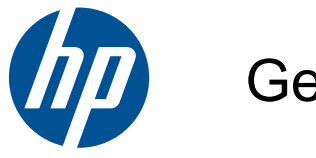

Getting Started

HP Mini

© Copyright 2010 Hewlett-Packard Development Company, L.P.

Microsoft and Windows are U.S. registered trademarks of Microsoft Corporation. SD Logo is a trademark of its proprietor.

The information contained herein is subject to change without notice. The only warranties for HP products and services are set forth in the express warranty statements accompanying such products and services. Nothing herein should be construed as constituting an additional warranty. HP shall not be liable for technical or editorial errors or omissions contained herein.

First Edition: July 2010

Document Part Number: 621114-001

#### **Product notice**

This guide describes features that are common to most models. Some features may not be available on your computer.

#### **Software terms**

By installing, copying, downloading, or otherwise using any software product preinstalled on this computer, you agree to be bound by the terms of the HP End User License Agreement (EULA). If you do not accept these license terms, your sole remedy is to return the entire unused product (hardware and software) within 14 days for a refund subject to the refund policy of your place of purchase.

For any further information or for requesting a full refund of the computer, please contact your local point of sale (the seller).

### **Safety warning notice**

**WARNING!** To reduce the possibility of heat-related injuries or of overheating the computer, do not place the computer directly on your lap or obstruct the computer air vents. Use the computer only on a hard, flat surface. Do not allow another hard surface, such as an adjoining optional printer, or a soft surface, such as pillows or rugs or clothing, to block airflow. Also, do not allow the AC adapter to come into contact with the skin or a soft surface, such as pillows or rugs or clothing, during operation. The computer and the AC adapter comply with the user-accessible surface temperature limits defined by the International Standard for Safety of Information Technology Equipment (IEC 60950).

# **Table of contents**

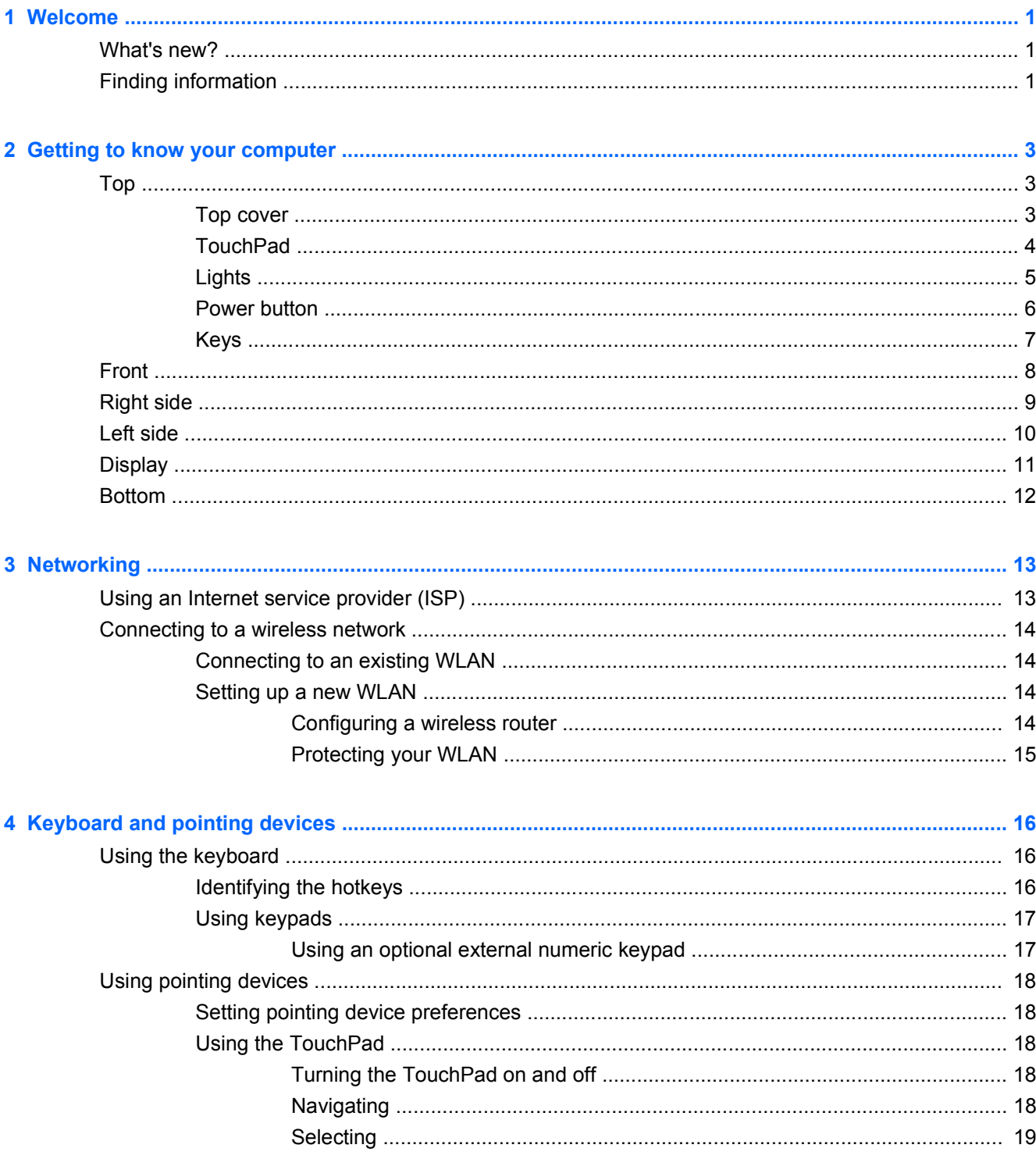

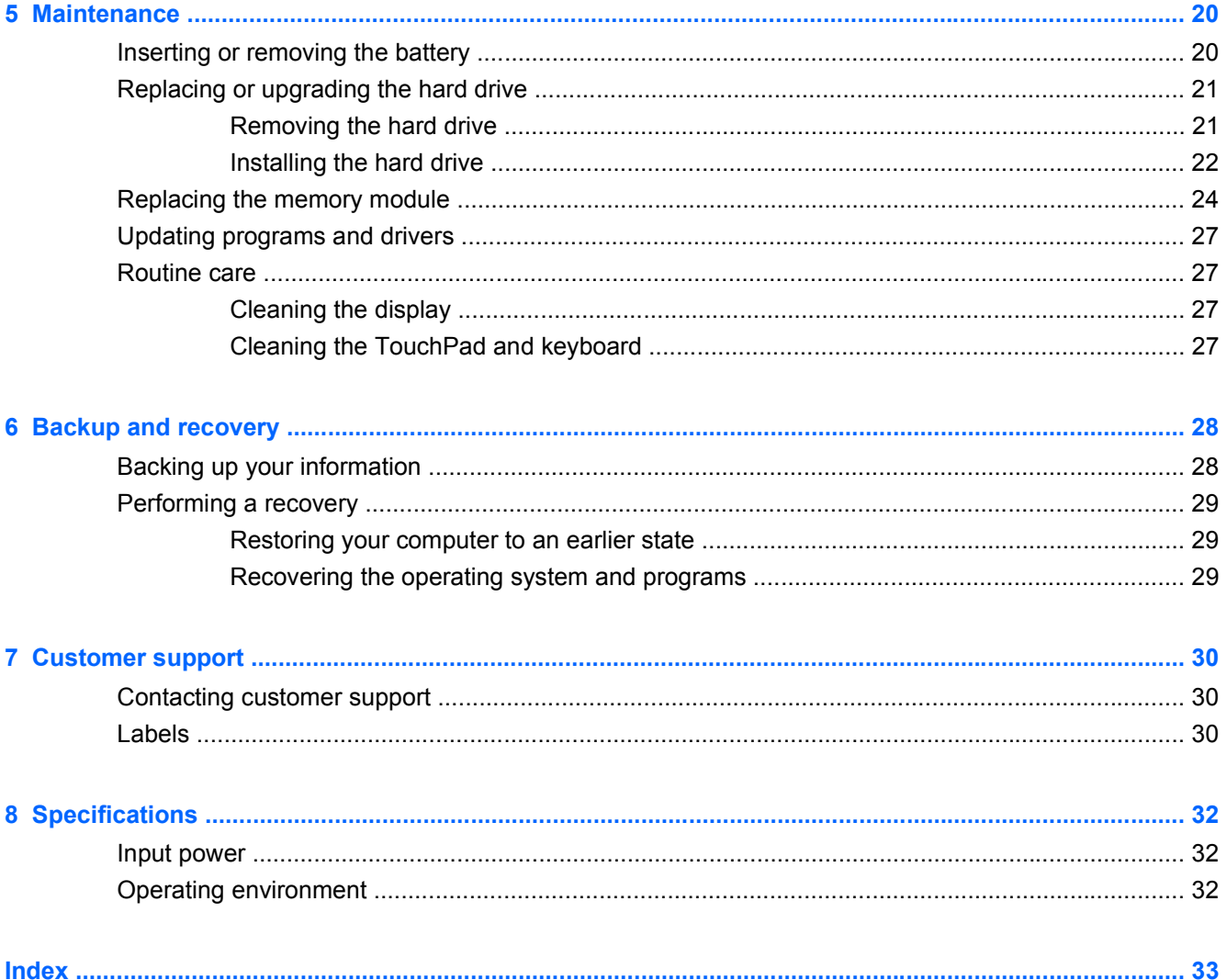

# <span id="page-6-0"></span>**1 Welcome**

- What's new?
- **Finding information**

After you set up and register the computer, it is important to take the following steps:

- **Connect to the Internet—Set up your wired or wireless network so that you can connect to the** Internet. For more information, refer to [Networking on page 13](#page-18-0).
- **Update your antivirus software—Protect your computer from damage caused by viruses. The** software is preinstalled on the computer and includes a limited subscription for free updates. For more information, refer to the HP Notebook Reference Guide. For instructions on accessing this guide, refer to Finding information on page 1.
- Get to know your computer—Learn about your computer features. Refer to [Getting to know your](#page-8-0) [computer on page 3](#page-8-0) and [Keyboard and pointing devices on page 16](#page-21-0) for additional information.
- **Find installed software—Access a list of the software preinstalled on the computer. Select Start > All Programs**. For details about using the software included with the computer, refer to the software manufacturer's instructions, which may be provided with the software or on the manufacturer's Web site.

### **What's new?**

The carrying handle, spill-resistant keyboard, and durable plastic housing are especially designed with the beginning computer user in mind.

## **Finding information**

The computer comes with several resources to help you perform various tasks.

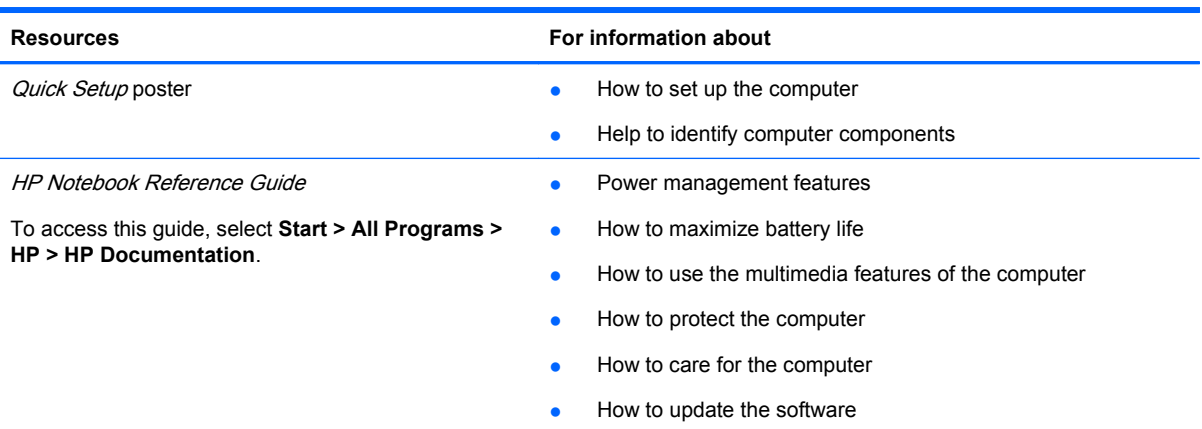

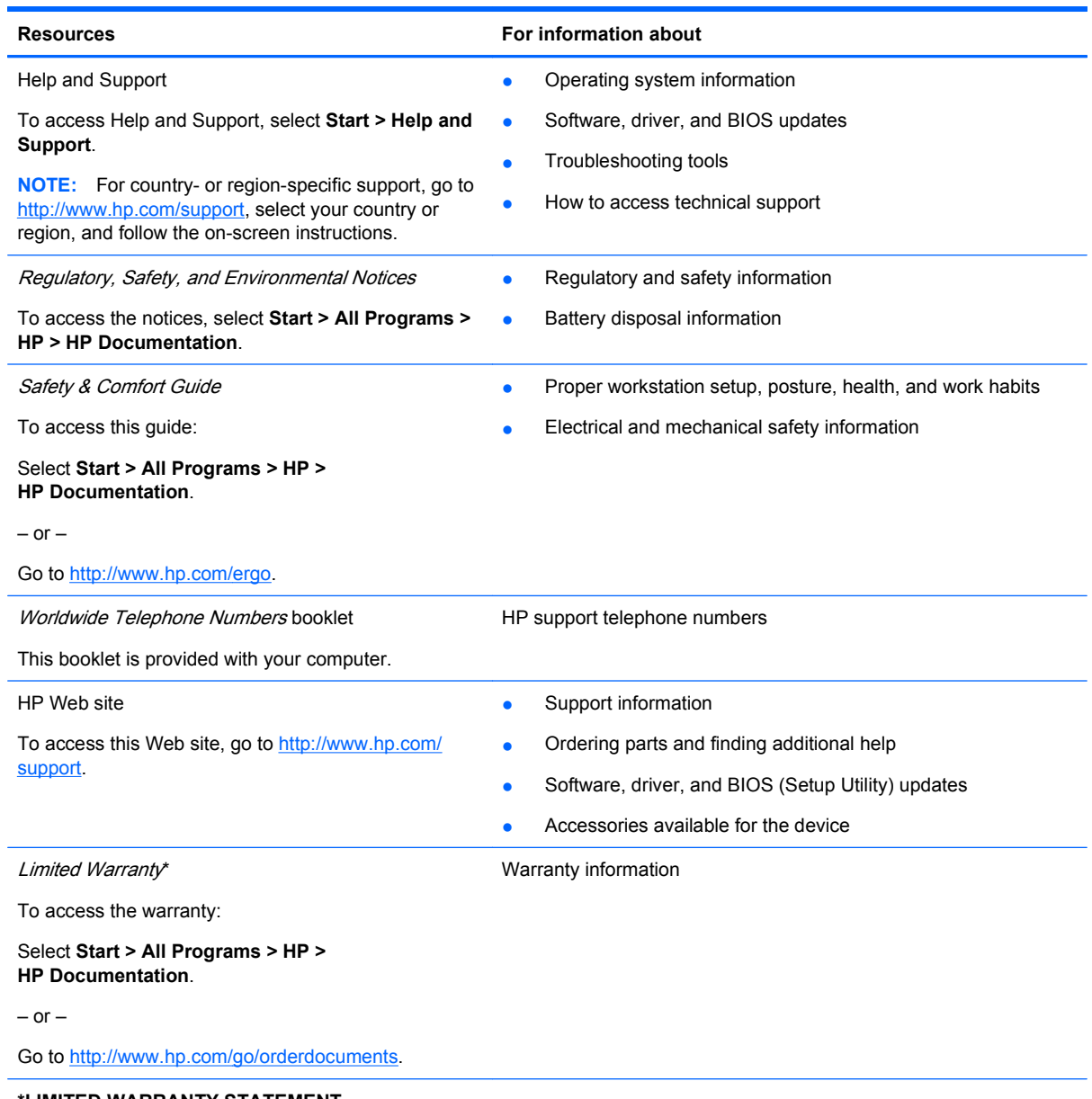

#### **\*LIMITED WARRANTY STATEMENT**

You may find the expressly provided HP Limited Warranty applicable to your product located with the electronic guides on your computer and/or on the CD/DVD provided in the box. Some countries/regions may provide a printed HP Limited Warranty in the box. In countries/regions where the warranty is not provided in printed format, you may request a printed copy from <http://www.hp.com/go/orderdocuments>or write to:

- **North America**: Hewlett-Packard, MS POD, 11311 Chinden Blvd, Boise, ID 83714, USA
- **Europe, Middle East, Africa**: Hewlett-Packard, POD, Via G. Di Vittorio, 9, 20063, Cernusco s/Naviglio (MI), Italy
- **Asia Pacific**: Hewlett-Packard, POD, P.O. Box 200, Alexandra Post Office, Singapore 911507

Please include your product number, warranty period (found on your serial number label), name, and postal address.

# <span id="page-8-0"></span>**2 Getting to know your computer**

- Top
- **[Front](#page-13-0)**
- **[Right side](#page-14-0)**
- [Left side](#page-15-0)
- **[Display](#page-16-0)**
- **[Bottom](#page-17-0)**

# **Top**

## **Top cover**

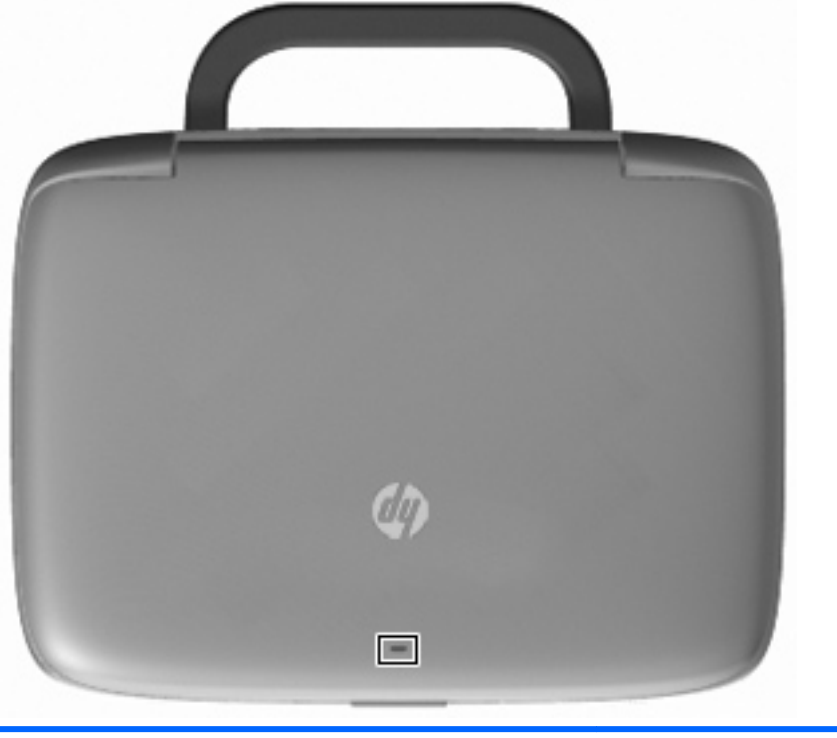

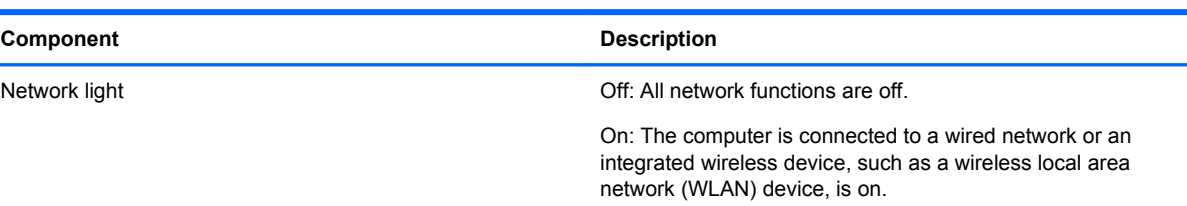

### <span id="page-9-0"></span>**TouchPad**

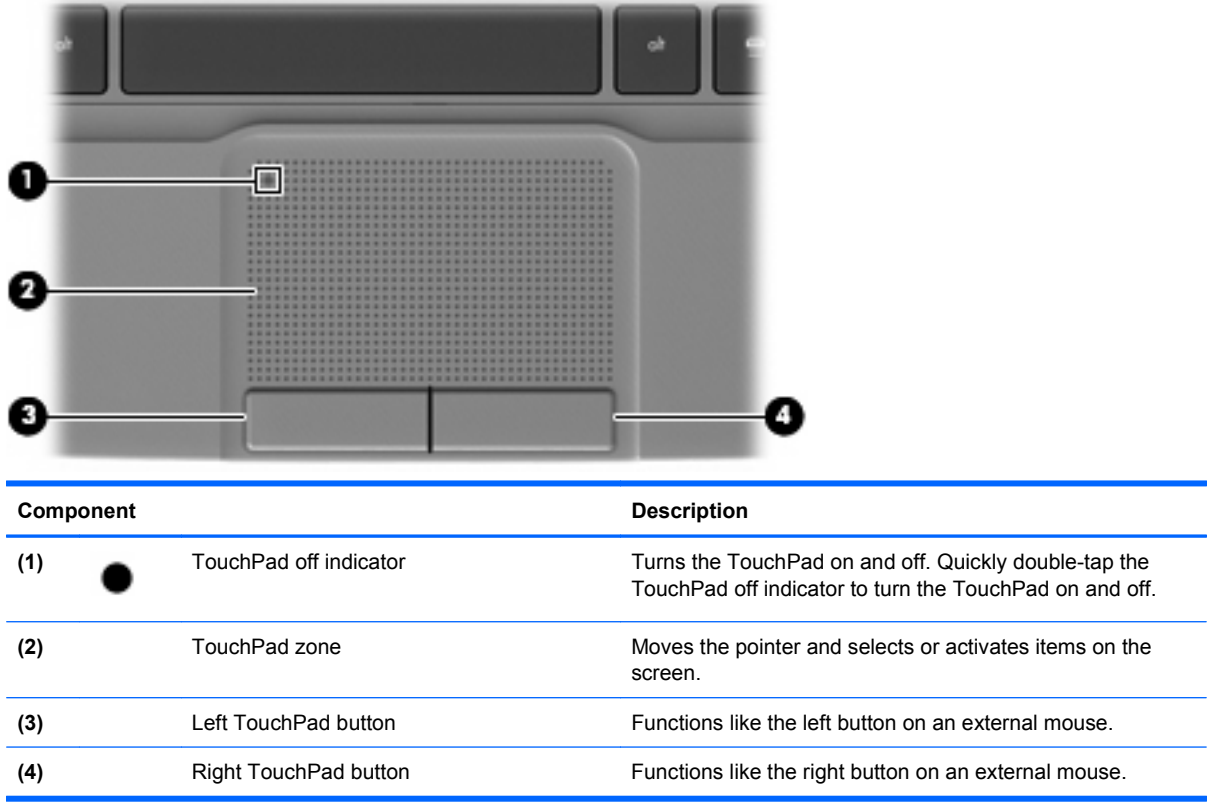

# <span id="page-10-0"></span>**Lights**

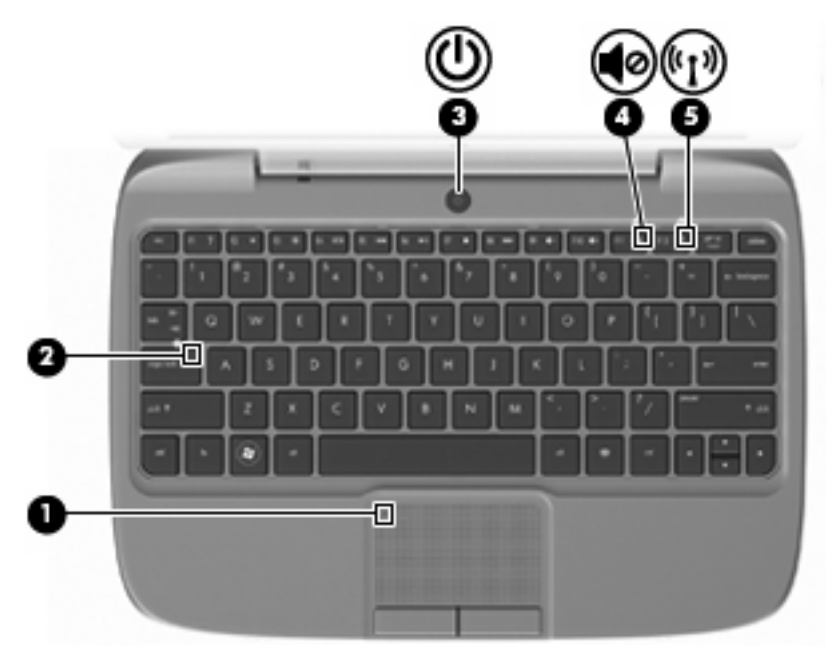

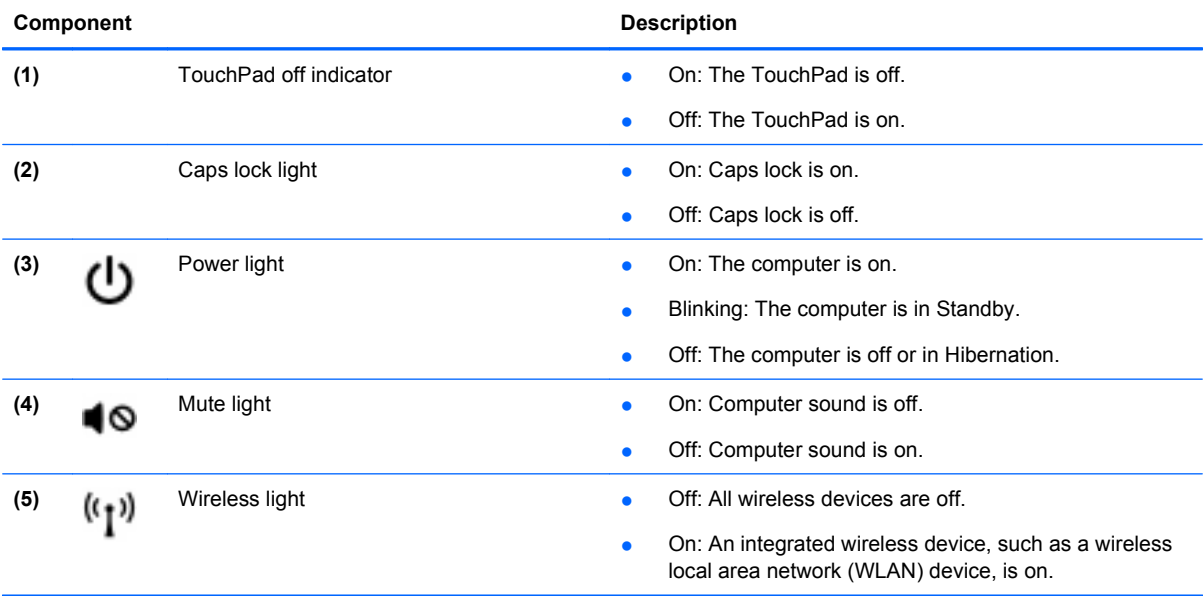

### <span id="page-11-0"></span>**Power button**

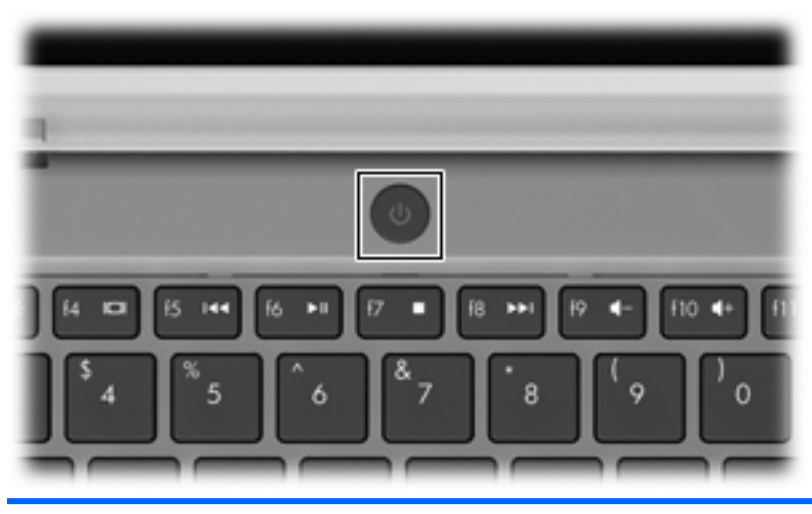

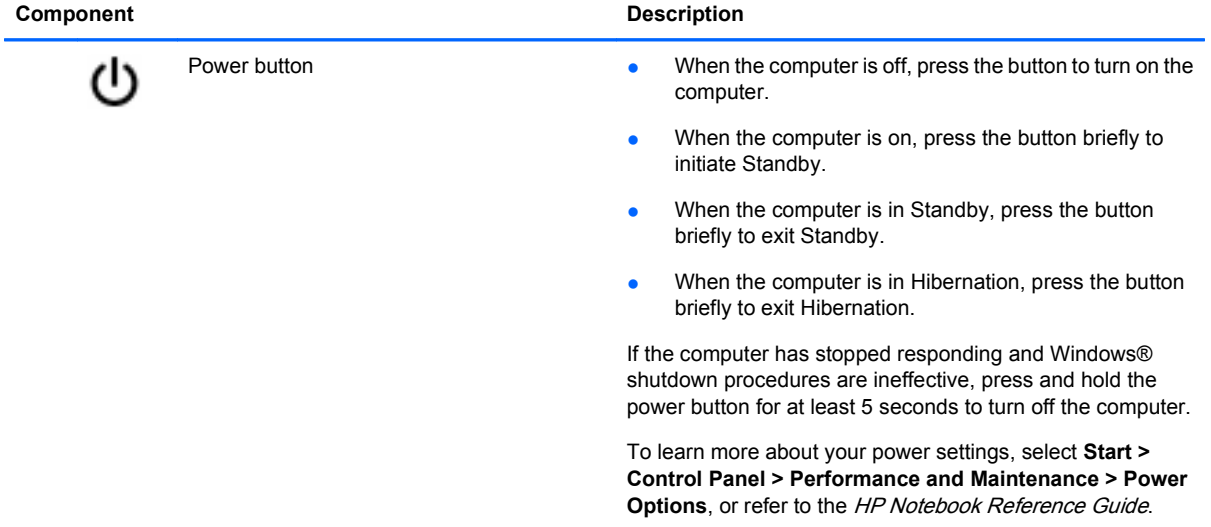

### <span id="page-12-0"></span>**Keys**

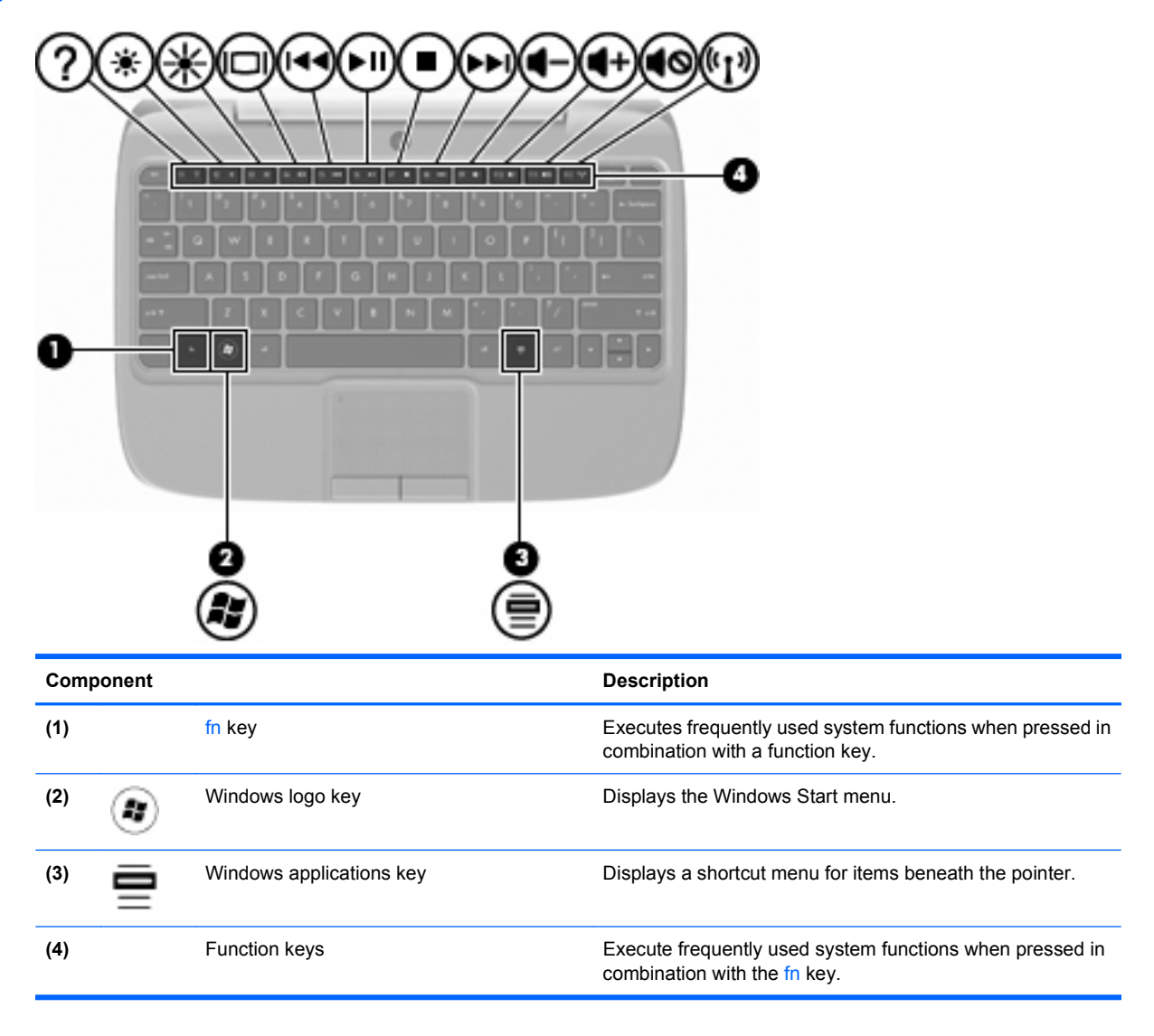

# <span id="page-13-0"></span>**Front**

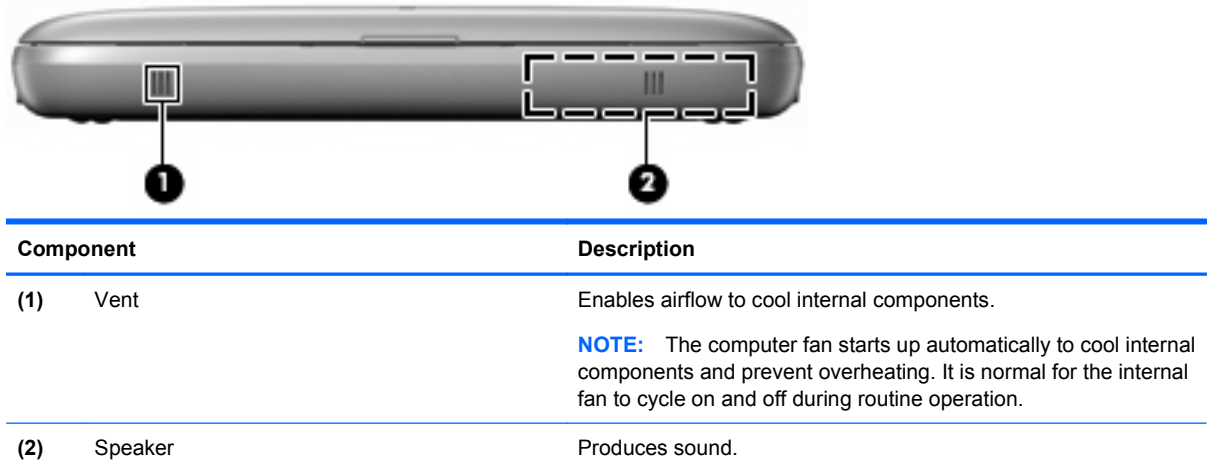

# <span id="page-14-0"></span>**Right side**

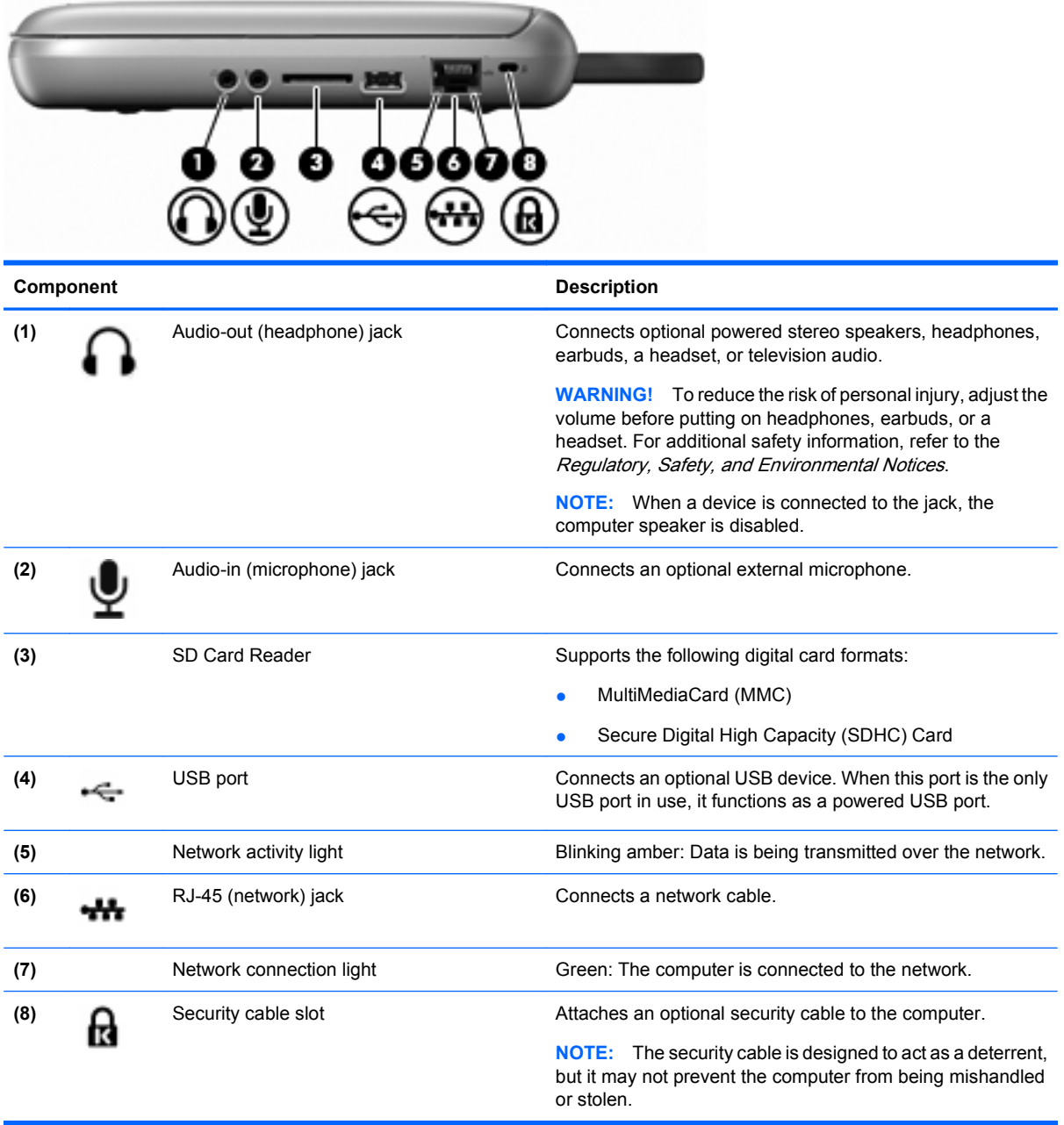

# <span id="page-15-0"></span>**Left side**

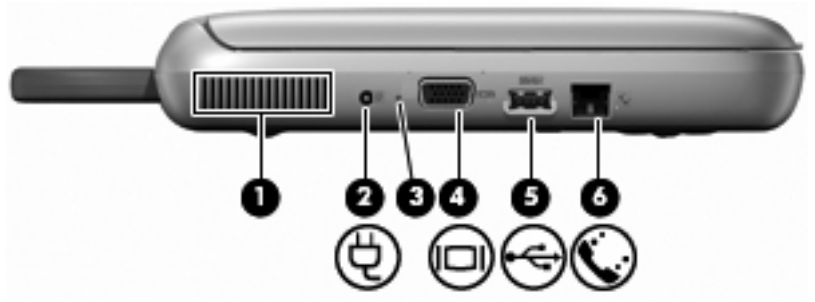

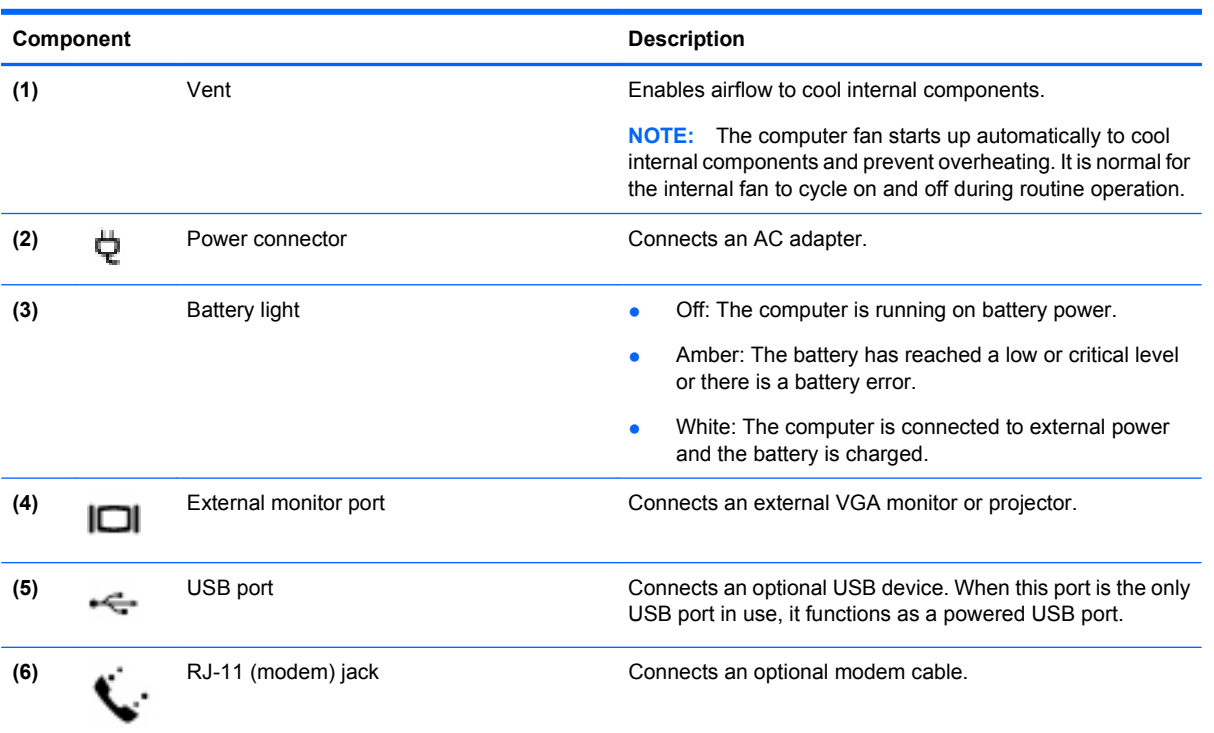

# <span id="page-16-0"></span>**Display**

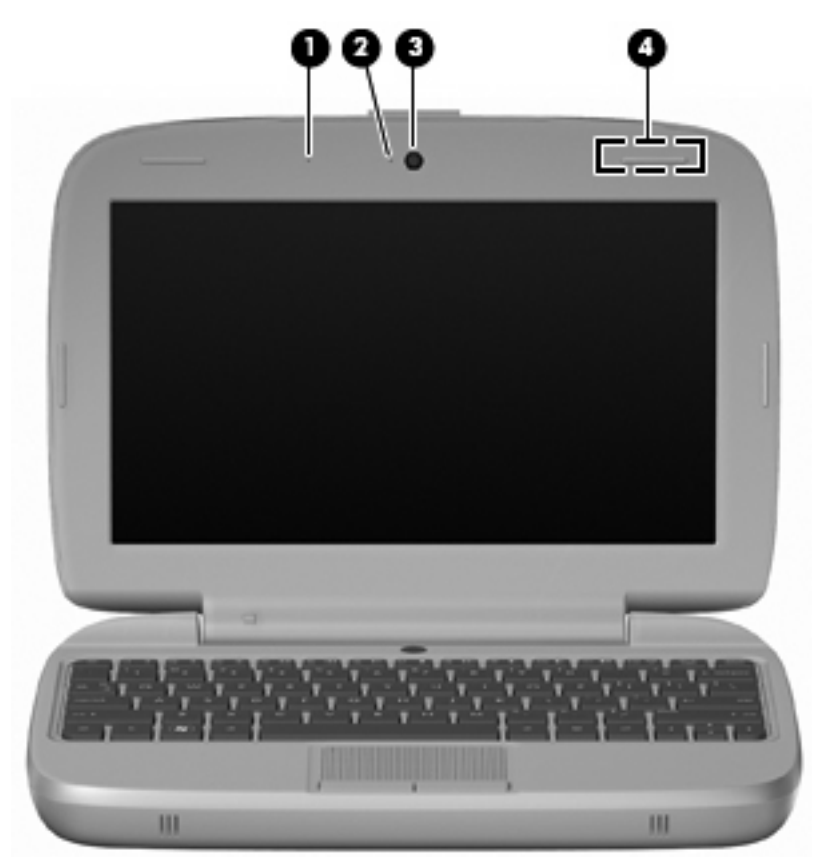

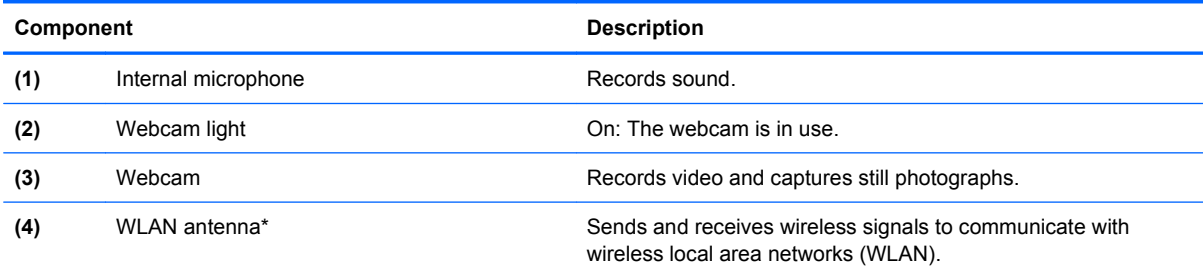

\*The antenna is not visible from the outside of the computer. For optimal transmission, keep the areas immediately around the antenna free from obstructions. To see wireless regulatory notices, refer to the section of the Regulatory, Safety, and Environmental Notices that applies to your country or region. To access the notices, select **Start > All Programs > HP > HP Documentation**.

# <span id="page-17-0"></span>**Bottom**

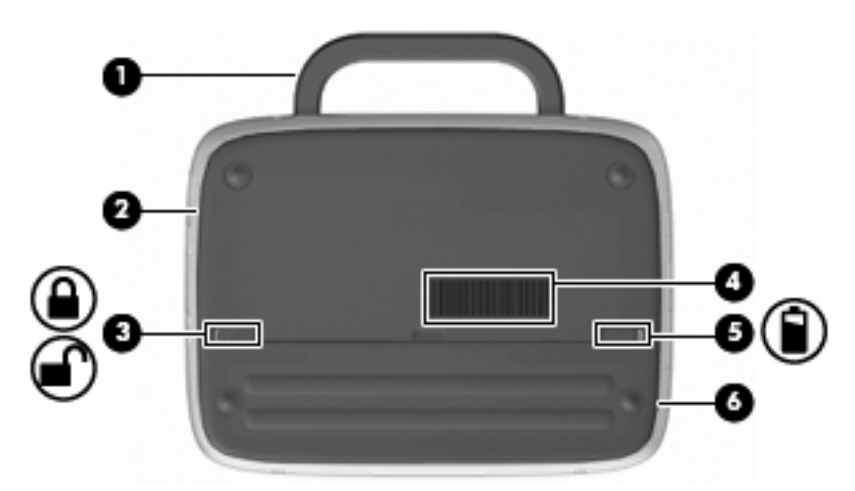

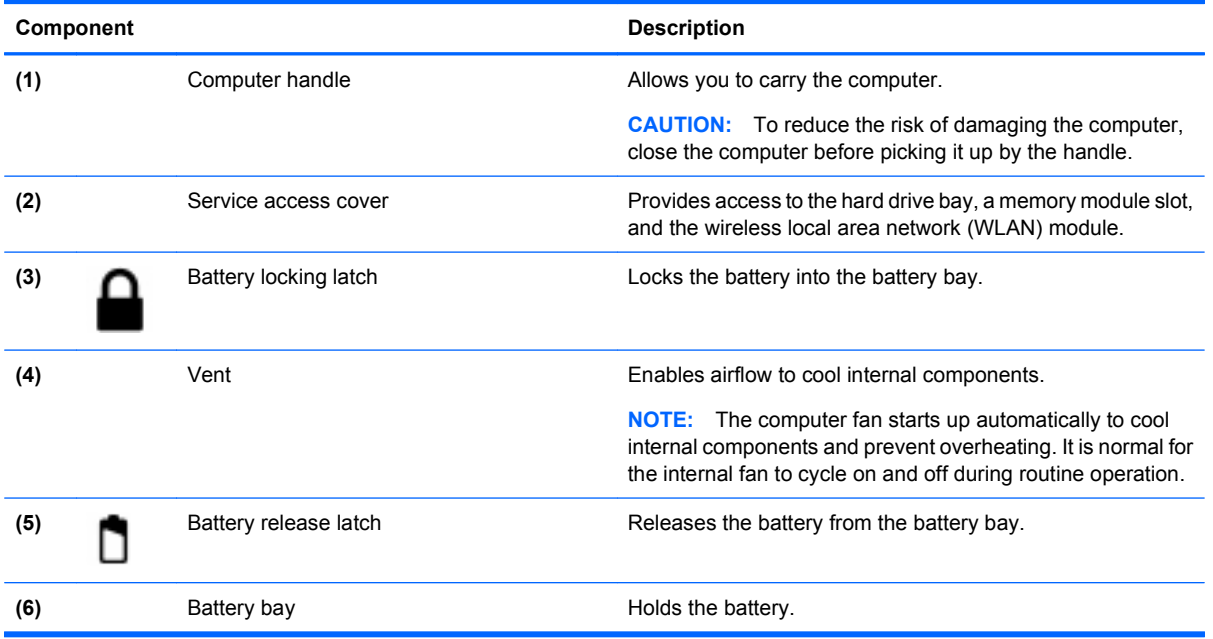

# <span id="page-18-0"></span>**3 Networking**

- Using an Internet service provider (ISP)
- [Connecting to a wireless network](#page-19-0)
- **F** NOTE: Internet hardware and software features vary depending on computer model and your location.

Your computer may support one or both of the following types of Internet access:

- Wireless—For mobile Internet access, you can use a wireless connection. Refer to [Connecting to](#page-19-0) [an existing WLAN on page 14](#page-19-0) or [Setting up a new WLAN on page 14.](#page-19-0)
- Wired—You can access the Internet by connecting to a wired network. For information on connecting to a wired network, refer to the HP Notebook Reference Guide.

# **Using an Internet service provider (ISP)**

Before you can connect to the Internet, you must establish an ISP account. Contact a local ISP to purchase Internet service and a modem. The ISP will help set up the modem, install a network cable to connect your wireless computer to the modem, and test the Internet service.

**EX NOTE:** Your ISP will give you a user ID and password to access the Internet. Record this information and store it in a safe place.

The following features will help you set up a new Internet account or configure the computer to use an existing account:

- **ISP-provided icons (available in some locations)—These icons may be displayed either** individually on the Windows desktop or grouped in a desktop folder named Online Services. To set up a new Internet account or configure the computer to use an existing account, double-click an icon, and then follow the on-screen instructions.
- **Windows Connect to the Internet Wizard—You can use the Windows Connect to the Internet** Wizard to connect to the Internet in any of these situations:
	- You already have an account with an ISP.
	- You do not have an Internet account and want to select an ISP from the list provided within the wizard. (The list of ISP providers is not available in all regions.)
	- You have selected an unlisted ISP, and the ISP has provided you with information such as a specific IP address and POP3 and SMTP settings.

To access the Windows Connect to the Internet Wizard and instructions for using it, select **Start > Help and Support**, and then type Connect to the Internet wizard in the Search box.

**EX NOTE:** If you are prompted within the wizard to choose between enabling or disabling Windows Firewall, choose to enable the firewall.

## <span id="page-19-0"></span>**Connecting to a wireless network**

Wireless technology transfers data across radio waves instead of wires. Your computer may be equipped with one or more of the following wireless devices:

- Wireless local area network (WLAN) device
- HP Mobile Broadband Module, a wireless wide area network (WWAN) device
- **Bluetooth device**

For more information on wireless technology and connecting to a wireless network, refer to the HP Notebook Reference Guide and information on the Web site links by selecting **Start > All Programs > HP > HP Documentation**.

### **Connecting to an existing WLAN**

- **1.** Turn on the computer.
- **2.** Be sure that the WLAN device is on.
- **3.** Select **Start > Connect To**.
- **4.** Select a network to connect to.
- **5.** Click **Connect**.
- **6.** If required, enter the security key.

### **Setting up a new WLAN**

Required equipment:

- A broadband modem (either DSL or cable) **(1)** and high-speed Internet service purchased from an Internet service provider (ISP)
- A wireless router (purchased separately) **(2)**
- Your new wireless computer (3)
- **NOTE:** Some modems have a built-in wireless router. Check with your ISP to determine what type of modem you have.

The illustration shows an example of a completed WLAN installation that is connected to the Internet. As your network grows, additional wireless and wired computers can be connected to the network to access the Internet.

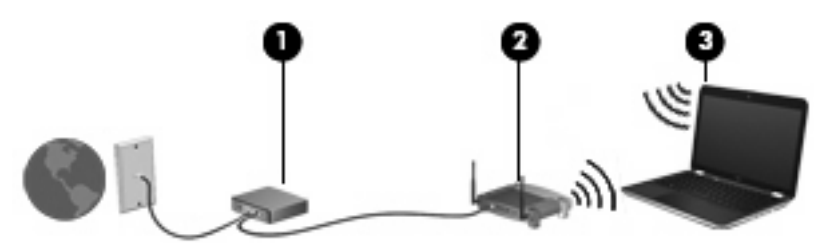

#### **Configuring a wireless router**

For help in setting up a WLAN, refer to the information provided by your router manufacturer or your ISP.

<span id="page-20-0"></span>The Windows operating system also provides tools to help you set up a new wireless network. To use the Windows tools to set up your network, select **Start > Control Panel > Network and Internet Connections > Set up a wireless network for a home or small office**. Then follow the on-screen instructions.

**NOTE:** It is recommended that you initially connect your new wireless computer to the router by using the network cable provided with the router. When the computer successfully connects to the Internet, you can disconnect the cable, and then access the Internet through your wireless network.

#### **Protecting your WLAN**

When you set up a WLAN or access an existing WLAN, always turn on security features to protect your network from unauthorized access.

For information on protecting your WLAN, refer to the HP Notebook Reference Guide.

# <span id="page-21-0"></span>**4 Keyboard and pointing devices**

- Using the keyboard
- **[Using pointing devices](#page-23-0)**

# **Using the keyboard**

### **Identifying the hotkeys**

A hotkey is a combination of the fn key **(1)** and one of the function keys **(2)**.

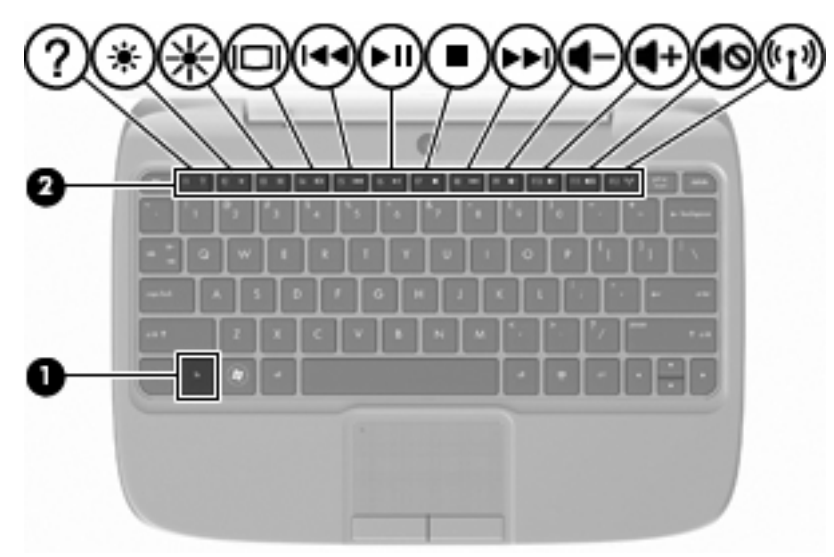

To use a hotkey:

Briefly press the fn key, and then briefly press the second key of the hotkey combination.

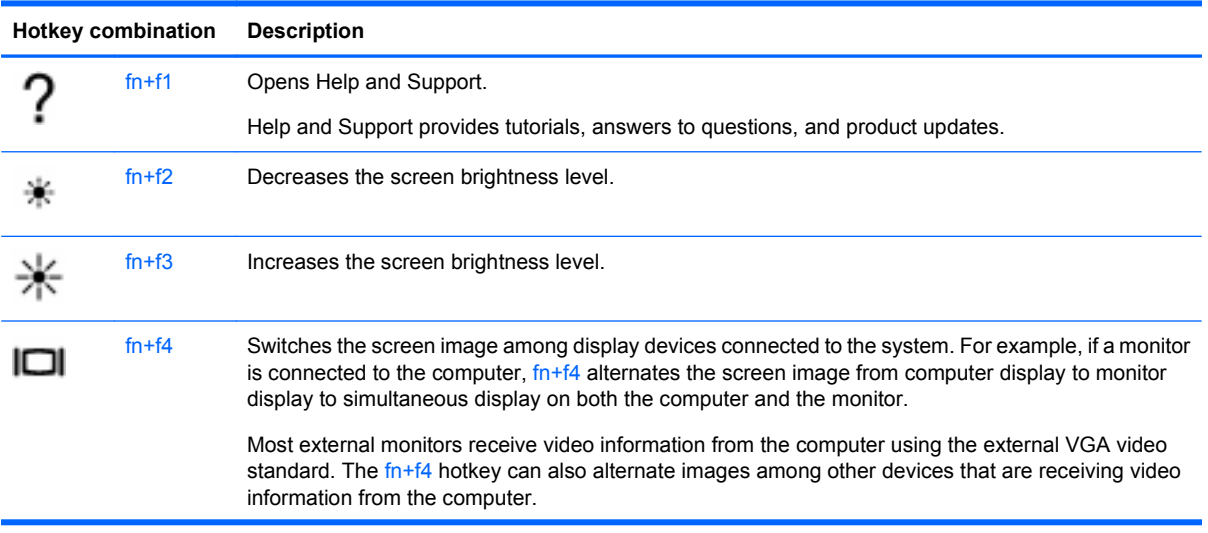

<span id="page-22-0"></span>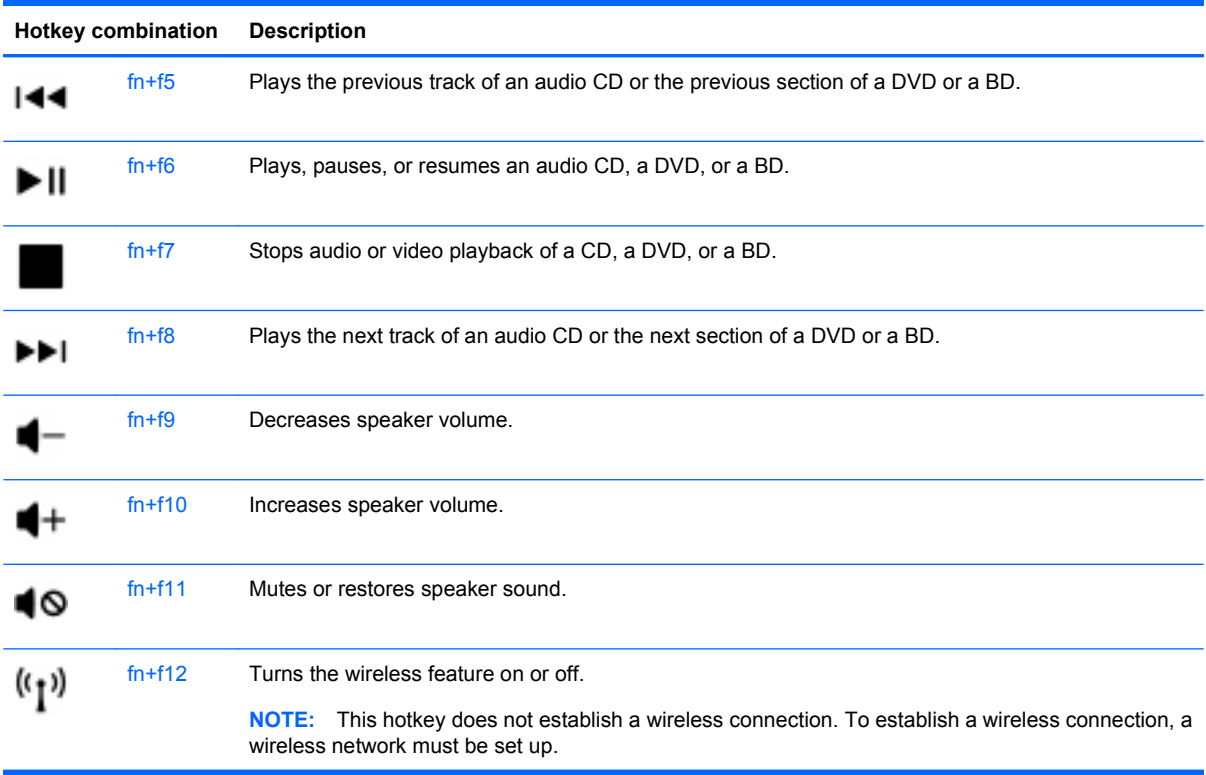

### **Using keypads**

The computer supports an optional external numeric keypad or an optional external keyboard that includes a numeric keypad.

### **Using an optional external numeric keypad**

Keys on most external numeric keypads function differently according to whether num lock is on or off. For example:

- When num lock is on, most keypad keys type numbers.
- When num lock is off, most keypad keys function like the arrow, page up, or page down keys.

To turn num lock on or off on an external keypad as you work:

**A** Press the num lk key on the external keypad.

# <span id="page-23-0"></span>**Using pointing devices**

**NOTE:** In addition to the pointing devices included with your computer, you can use an external USB mouse (purchased separately) by connecting it to one of the USB ports on the computer.

### **Setting pointing device preferences**

Use Mouse Properties in Windows® to customize settings for pointing devices, such as button configuration, click speed, and pointer options.

To access Mouse Properties, select **Start > Control Panel > Hardware and Sound > Mouse**.

### **Using the TouchPad**

### **Turning the TouchPad on and off**

To turn the TouchPad on and off, quickly double-tap the TouchPad off indicator. When the TouchPad off indicator is amber, the TouchPad is off.

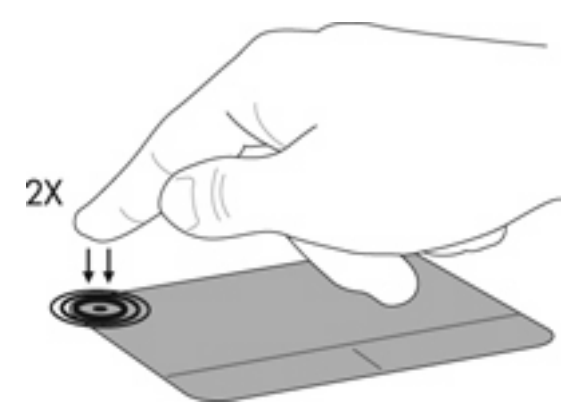

### **Navigating**

To move the pointer, slide one finger across the TouchPad in the direction you want the pointer to go.

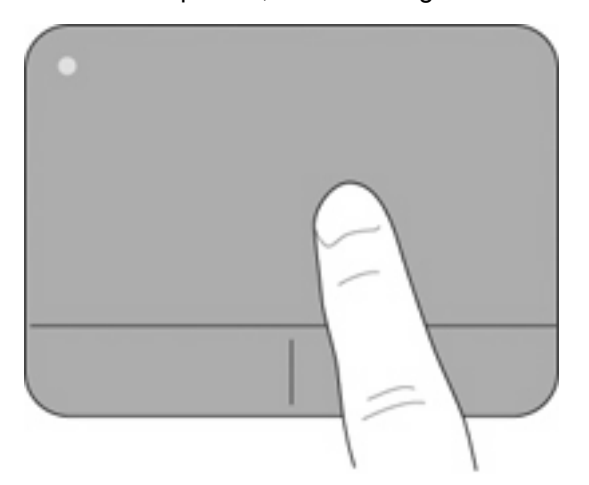

### <span id="page-24-0"></span>**Selecting**

Use the left and right TouchPad buttons like the corresponding buttons on an external mouse.

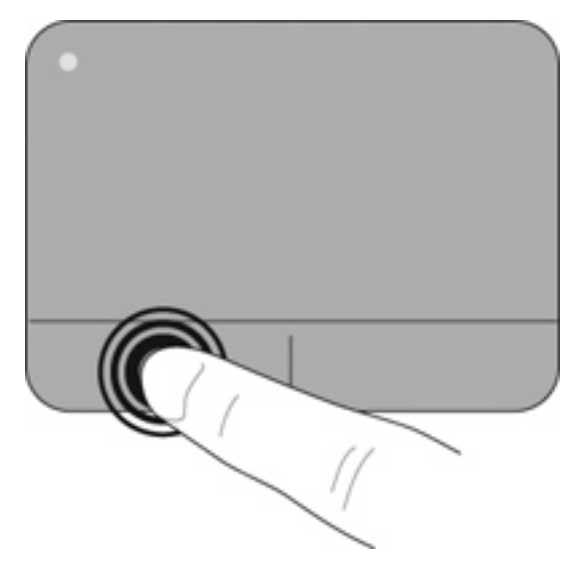

# <span id="page-25-0"></span>**5 Maintenance**

- Inserting or removing the battery
- [Replacing or upgrading the hard drive](#page-26-0)
- **[Replacing the memory module](#page-29-0)**
- [Updating programs and drivers](#page-32-0)
- **[Routine care](#page-32-0)**

## **Inserting or removing the battery**

**NOTE:** For additional information on using the battery, refer to the HP Notebook Reference Guide.

To insert the battery:

- **1.** Lower the outside edge **(1)** of the battery into the battery bay.
- **2.** Press down on the inside edge **(2)** of the battery until you hear a click.
- **3.** Slide the battery locking latch **(3)** inward to lock the battery into the battery bay.

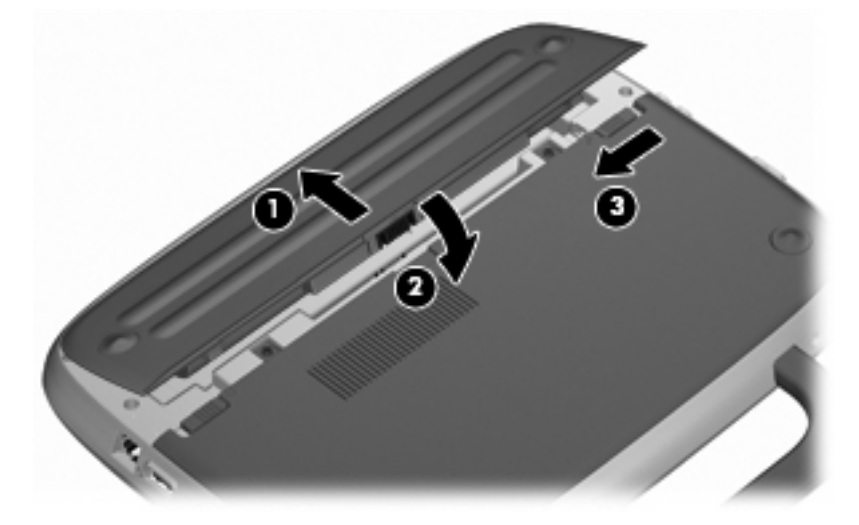

To remove the battery:

- $\triangle$  **CAUTION:** Removing a battery that is the sole power source for the computer can cause loss of information. To prevent loss of information, save your work and initiate Hibernation or shut down the computer through Windows before removing the battery.
	- **1.** Slide the battery locking latch **(1)** to unlock the battery.
	- **2.** Slide the battery release latch **(2)** to release the battery from the computer.

<span id="page-26-0"></span>**3.** Lift the inner edge **(3)** of the battery, and remove the battery from the computer.

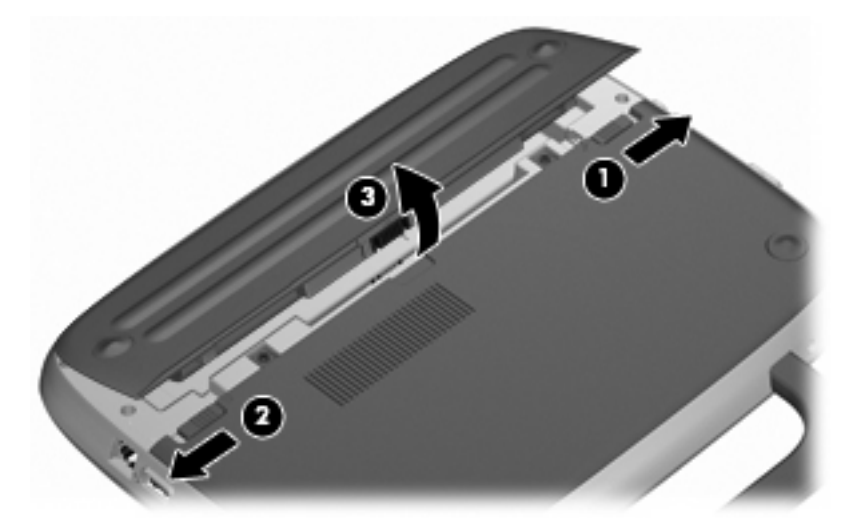

## **Replacing or upgrading the hard drive**

 $\triangle$  **CAUTION:** To prevent information loss or an unresponsive system:

Shut down the computer before removing the hard drive from the hard drive bay. Do not remove the hard drive while the computer is on, in Standby, or in Hibernation.

If you are not sure whether the computer is off or in Hibernation, turn the computer on by pressing the power button. Then shut down the computer through the operating system.

### **Removing the hard drive**

- **1.** Save your work and shut down the computer.
- **2.** Disconnect all external devices connected to the computer.
- **3.** Unplug the power cord from the AC outlet and remove the battery.
- **4.** Position the computer with the battery bay facing you.
- **5.** Remove the 2 screws **(1)** on the service access cover.

<span id="page-27-0"></span>**6.** Lift the inside edge **(2)** of the cover, and then slide the cover **(3)** toward you to remove it.

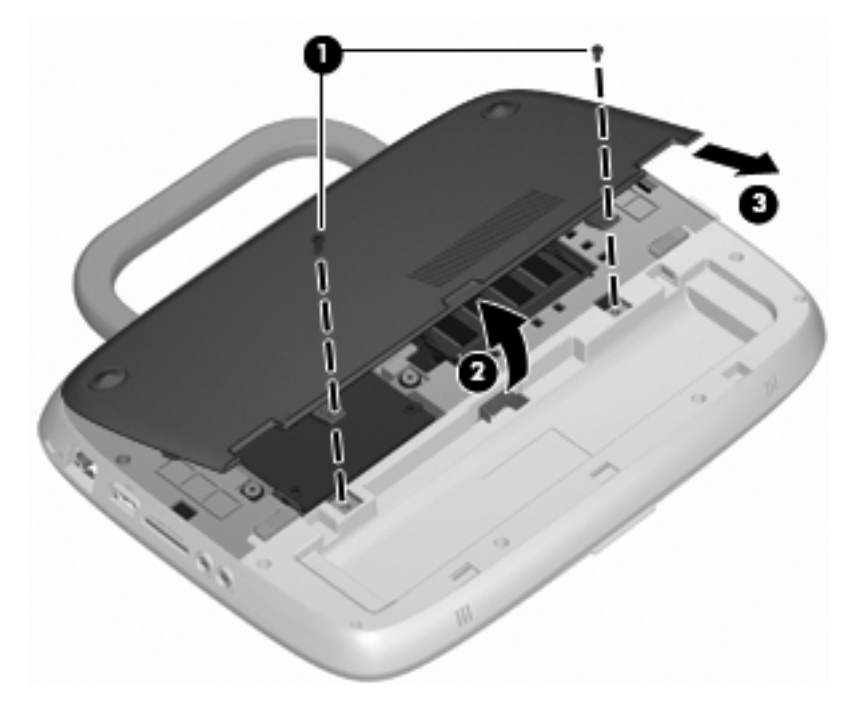

- **7.** Remove the 4 hard drive screws **(1)**.
- **8.** Grasp the tab **(2)**, and lift the hard drive out of the hard drive bay.

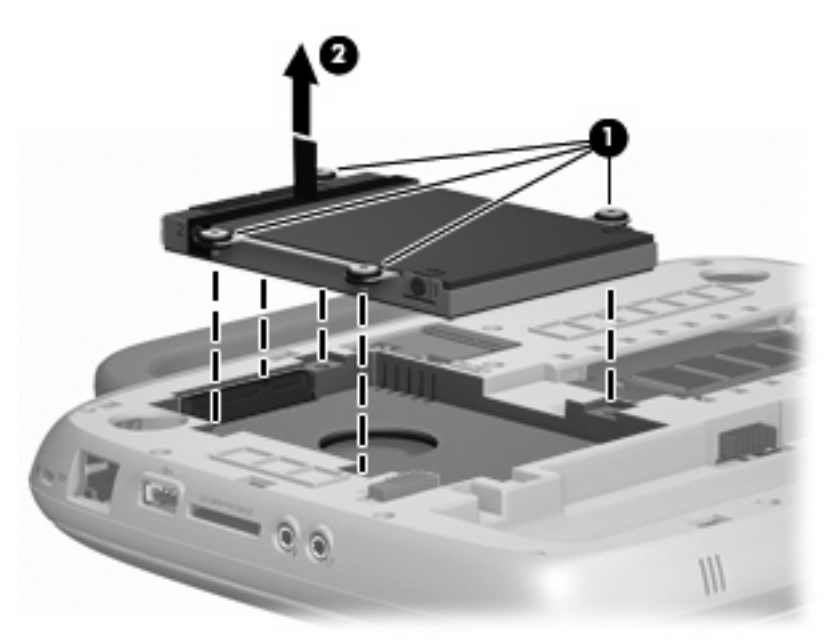

### **Installing the hard drive**

**1.** Grasp the tab **(1)** and lower the hard drive **(2)** into the hard drive bay.

**2.** Replace the 4 hard drive screws **(3)**.

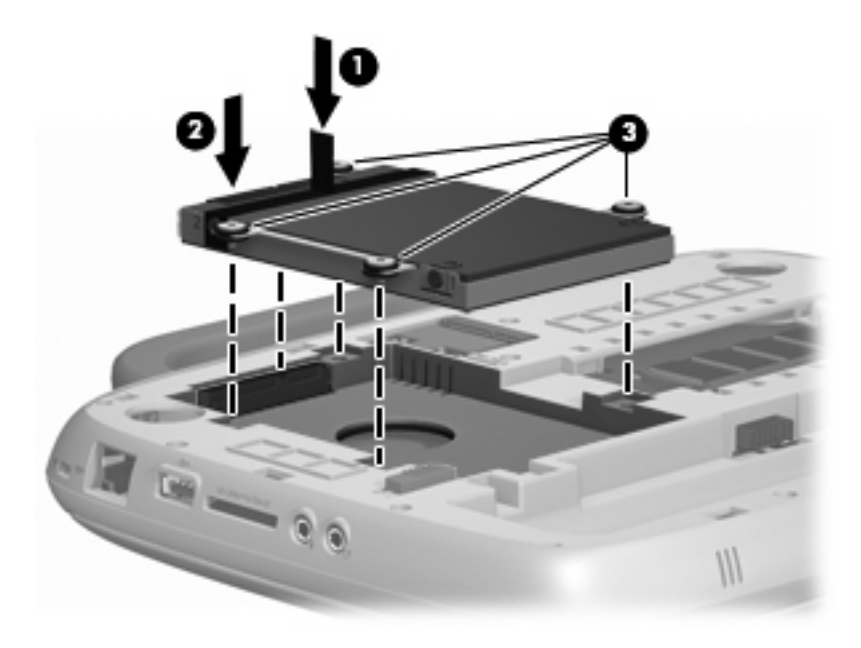

- **3.** Align the tabs **(1)** on the service access cover with the notches on the computer.
- **4.** Close the cover **(2)**.
- **5.** Replace the 2 screws **(3)** on the service access cover.

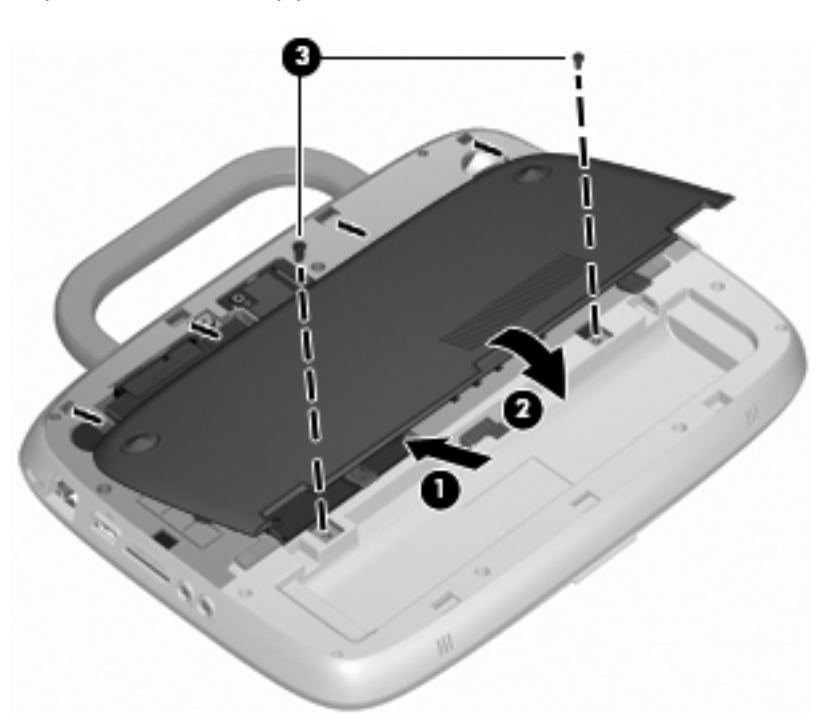

- **6.** Replace the battery.
- **7.** Reconnect external power and external devices.
- **8.** Turn on the computer.

# <span id="page-29-0"></span>**Replacing the memory module**

The computer has one memory module slot, which contains either a 1-GB memory module or a 2-GB memory module. If your computer has a 1-GB module, you can upgrade the capacity of the computer by replacing the 1-GB module with a 2-GB module.

- **△ WARNING!** To reduce the risk of electric shock and damage to the equipment, unplug the power cord and remove the battery before installing a memory module.
- $\triangle$  **CAUTION:** Electrostatic discharge (ESD) can damage electronic components. Before beginning any procedure, ensure that you are discharged of static electricity by touching a grounded metal object.

To add or replace a memory module:

 $\triangle$  **CAUTION:** To prevent information loss or an unresponsive system:

Shut down the computer before adding or replacing memory modules. Do not remove a memory module while the computer is on, in Standby, or in Hibernation.

If you are not sure whether the computer is off or in Hibernation, turn the computer on by pressing the power button. Then shut down the computer through the operating system.

- **1.** Save your work and shut down the computer.
- **2.** Disconnect all external devices connected to the computer.
- **3.** Unplug the power cord from the AC outlet and remove the battery.
- **4.** Position the computer with the battery bay facing you.
- **5.** Remove the 2 screws **(1)** on the service access cover.
- **6.** Lift the inside edge **(2)** of the cover, and then slide the cover **(3)** toward you to remove it.

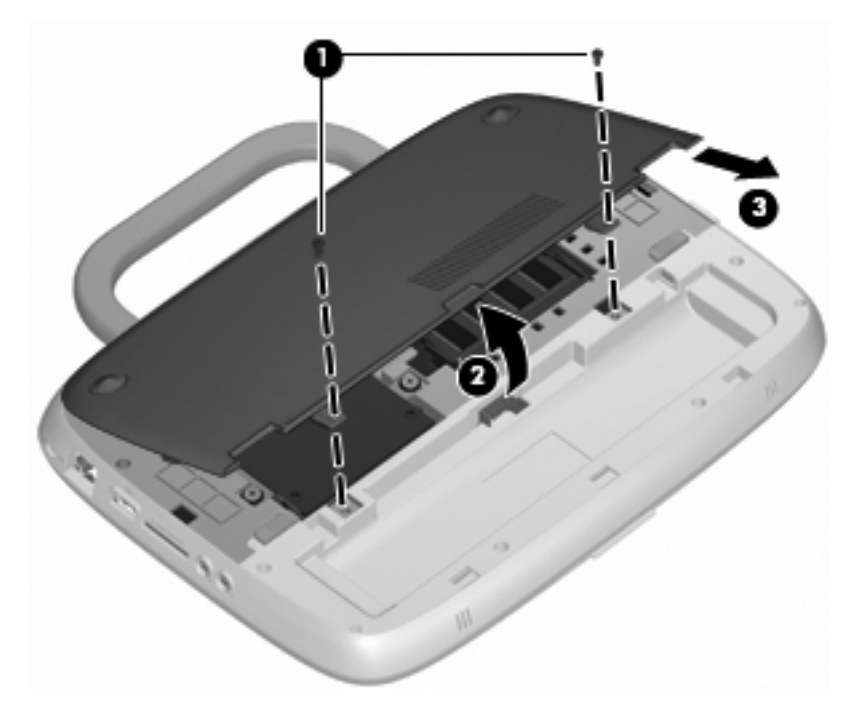

- **7.** Remove the existing memory module:
	- **a.** Pull away the retention clips **(1)** on each side of the memory module. The memory module tilts up.
- <span id="page-30-0"></span>**b.** Grasp the edge of the memory module **(2)**, and then gently pull the memory module out of the memory module slot.
	- $\triangle$  **CAUTION:** To prevent damage to the memory module, hold the memory module by the edges only. Do not touch the components on the memory module.

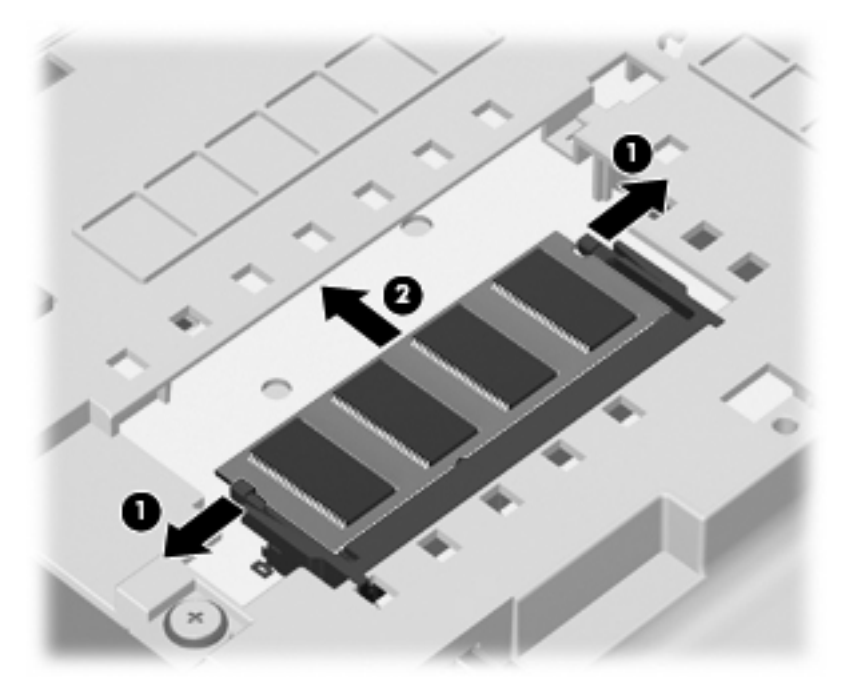

To protect a memory module after removal, place it in an electrostatic-safe container.

- **8.** Insert a new memory module:
	- $\triangle$  **CAUTION:** To prevent damage to the memory module, hold the memory module by the edges only. Do not touch the components on the memory module.
		- **a.** Align the notched edge **(1)** of the memory module with the tab in the memory module slot.
		- **b.** With the memory module at a 45-degree angle from the surface of the memory module compartment, press the module **(2)** into the memory module slot until it is seated.
- <span id="page-31-0"></span>**c.** Gently press the memory module **(3)** down, applying pressure to both the left and right edges of the memory module, until the retention clips snap into place.
	- **CAUTION:** To prevent damage to the memory module, be sure that you do not bend the memory module.

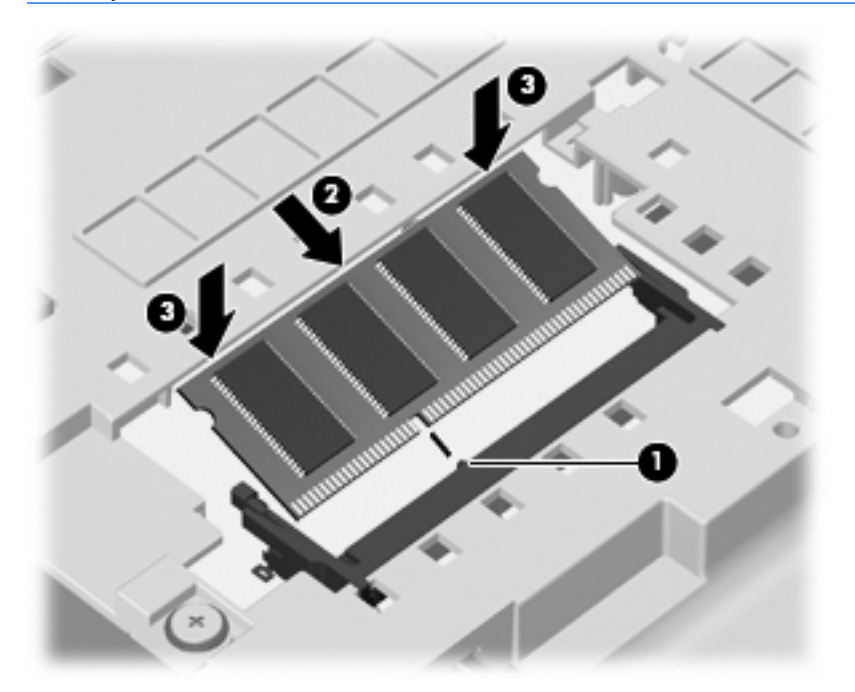

- **9.** Align the tabs **(1)** on the service access cover with the notches on the computer.
- **10.** Close the cover **(2)**.
- **11.** Replace the 2 screws **(3)** on the service access cover.

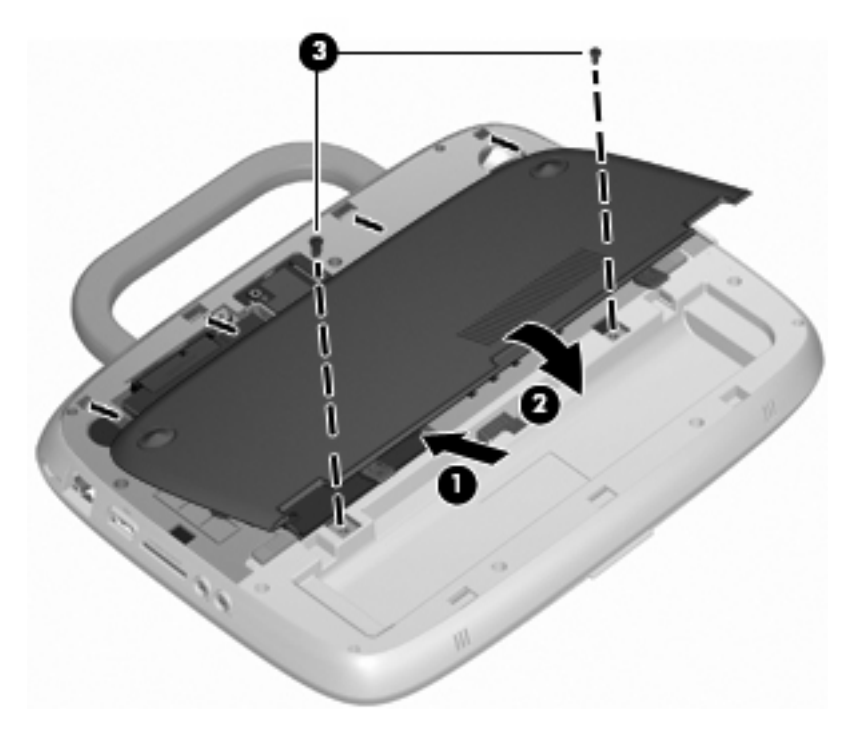

**12.** Replace the battery.

- <span id="page-32-0"></span>**13.** Reconnect external power and external devices.
- **14.** Turn on the computer.

## **Updating programs and drivers**

HP recommends that you update your programs and drivers on a regular basis with the latest versions. Go to<http://www.hp.com/support>to download the latest versions. You can also register to receive automatic update notifications when they become available.

### **Routine care**

### **Cleaning the display**

 $\triangle$  **CAUTION:** To prevent permanent damage to the computer, never spray water, cleaning fluids, or chemicals on the display.

To remove smudges and lint, frequently clean the display with a soft damp, lint-free cloth. If the screen requires additional cleaning, use premoistened antistatic wipes or an antistatic screen cleaner.

### **Cleaning the TouchPad and keyboard**

Dirt and grease on the TouchPad can cause the pointer to jump around on the screen. To avoid this, clean the TouchPad with a damp cloth, and wash your hands frequently when using the computer.

**△ WARNING!** To reduce the risk of electric shock or damage to internal components, do not use a vacuum cleaner attachment to clean the keyboard. A vacuum cleaner can deposit household debris on the keyboard surface.

Clean the keyboard regularly to prevent keys from sticking, and to remove dust, lint, and particles that can become trapped beneath the keys. A can of compressed air with a straw extension can be used to blow air around and under the keys to loosen and remove debris.

# <span id="page-33-0"></span>**6 Backup and recovery**

To protect your information, back up files and folders regularly. In case of system failure, you can use the backup files to restore your personal information.

Windows provides the following options:

- Creating restore points
- Restoring your system configuration to a previous state
- **NOTE:** For detailed instructions, perform a search for these topics in Help and Support.

**NOTE:** In case of system instability, HP recommends that you print the recovery procedures and save them for later use.

## **Backing up your information**

Recovery after a system failure is as complete as your most current backup. You should create your initial backup immediately after software setup. As you add new software and data files, you should continue to back up your system on a regular basis to maintain a reasonably current backup.

You can back up individual files or folders to an optional external hard drive or to a network drive.

Note the following when backing up:

- Store personal files in the My Documents folder, and back it up periodically.
- Back up templates stored in their associated programs.
- Save customized settings that appear in a window, toolbar, or menu bar by taking a screen shot of your settings. The screen shot can be a time saver if you have to reset your preferences.

To copy the screen and paste it into a word-processing document:

- **a.** Display the screen you want to save.
- **b.** Copy the screen image:

To copy only the active window, press alt+prt sc.

To copy the entire screen, press shift+prt sc.

**c.** Open a word-processing document and click **Edit > Paste**.

The screen image is added to the document.

- **d.** Save the document.
- **NOTE:** Be sure that the computer is connected to AC power before you start the backup process.

**NOTE:** The backup process may take over an hour, depending on file size and the speed of the computer.

<span id="page-34-0"></span>To create a system restore point, follow these steps:

- **1.** Select **Start > All Programs > Accessories > System Tools > System Restore**.
- **2.** Follow the on-screen instructions to create a restore point.

## **Performing a recovery**

In case of system failure or instability, you can use the *System Recovery* disc (included with your computer) to recover your operating system and programs installed at the factory.

### **Restoring your computer to an earlier state**

To restore the computer to an earlier state, follow these steps:

- **1.** If possible, back up all personal files.
- **2.** Click **Start > All Programs > Accessories > System Tools > System Restore**.

The System Restore Wizard opens.

- **3.** Click **Next** and select a restore point.
- **4.** Follow the on-screen instructions.
- **NOTE:** For additional information on initiating a recovery in Windows, perform a search for this topic in Help and Support.

### **Recovering the operating system and programs**

 $\triangle$  **CAUTION:** The recovery process reformats and completely erases the hard drive. All files you have created and any software installed on the computer are permanently removed. The recovery process reinstalls the original operating system as well as software and drivers. Software, drivers, and updates not installed by HP must be manually reinstalled. Personal files must be restored from a backup.

To recover your operating system and programs, follow these steps:

- **1.** If possible, back up all personal files.
- **2.** Insert the *Operating System* disc into the optical drive.
- **3.** Shut down the computer.
- **4.** Turn on the computer and boot from the external optical drive.
	- **NOTE:** The boot order may need to be changed via F10-Setup.
- **5.** Follow the on-screen instructions to install the original factory image.

# <span id="page-35-0"></span>**7 Customer support**

- Contacting customer support
- **Labels**

## **Contacting customer support**

If the information provided in this user guide, in the HP Notebook Reference Guide, or in Help and Support does not address your questions, you can contact HP Customer Support at:

<http://www.hp.com/go/contactHP>

**E NOTE:** For worldwide support, click **Contact HP worldwide** on the left side of the page, or go to [http://welcome.hp.com/country/us/en/wwcontact\\_us.html](http://welcome.hp.com/country/us/en/wwcontact_us.html).

Here you can:

- Chat online with an HP technician.
- **The NOTE:** When technical support chat is not available in a particular language, it is available in English.
- E-mail HP Customer Support.
- Find HP Customer Support worldwide telephone numbers.
- Locate an HP service center.

### **Labels**

The labels affixed to the computer provide information you may need when you troubleshoot system problems or travel internationally with the computer:

Serial number label—Provides important information, including the following:

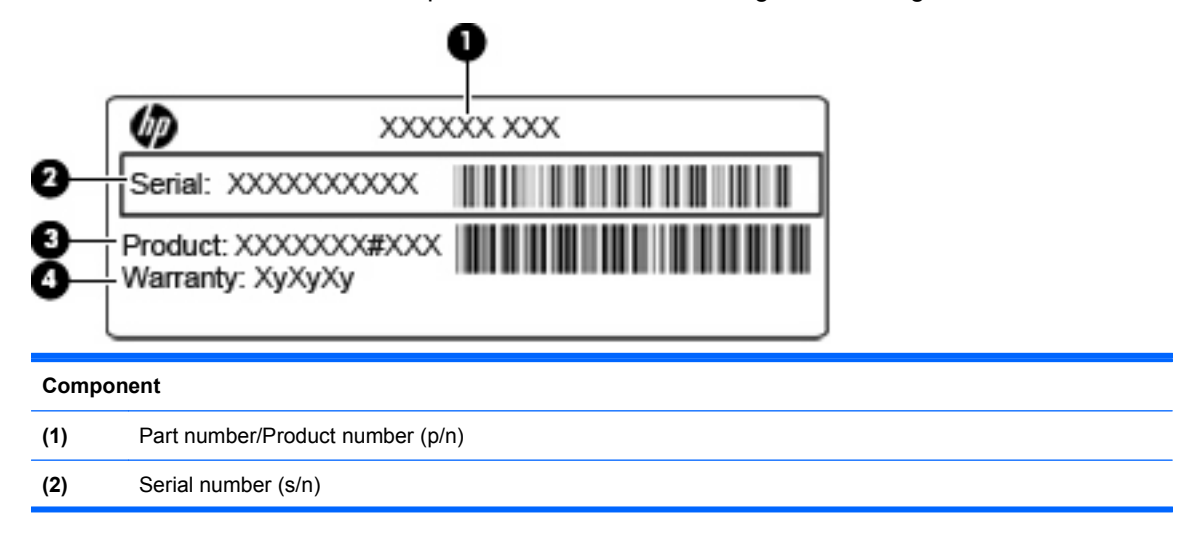

<span id="page-36-0"></span>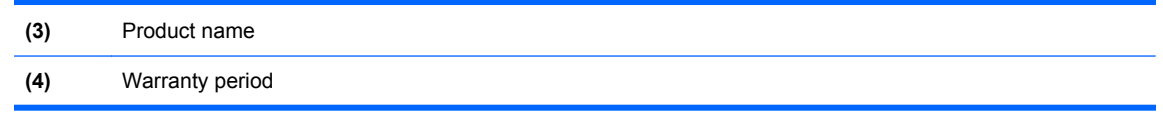

Have this information available when you contact technical support. The serial number label is affixed to the bottom of the computer.

- Microsoft® Certificate of Authenticity—Contains the Windows Product Key. You may need the Product Key to update or troubleshoot the operating system. The Microsoft Certificate of Authenticity is located on the bottom of the computer.
- Regulatory label—Provides regulatory information about the computer. The regulatory label is affixed inside the battery bay.
- Wireless certification label or labels (select models only)—Provide information about optional wireless devices and the approval markings of some of the countries or regions in which the devices have been approved for use. If your computer model includes one or more wireless devices, one or more certification labels are included with your computer. You may need this information when traveling internationally. Wireless certification labels are affixed to the bottom of the computer.

# <span id="page-37-0"></span>**8 Specifications**

- Input power
- Operating environment

### **Input power**

The power information in this section may be helpful if you plan to travel internationally with the computer.

The computer operates on DC power, which can be supplied by an AC or a DC power source. The AC power source must be rated at 100–240 V, 50–60 Hz. Although the computer can be powered from a standalone DC power source, it should be powered only with an AC adapter or a DC power source supplied and approved by HP for use with this computer.

The computer can operate on DC power within the following specifications.

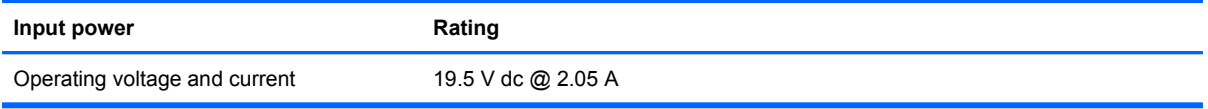

**Y NOTE:** This product is designed for IT power systems in Norway with phase-to-phase voltage not exceeding 240 V rms.

**NOTE:** The computer operating voltage and current can be found on the system regulatory label on the bottom of the computer.

## **Operating environment**

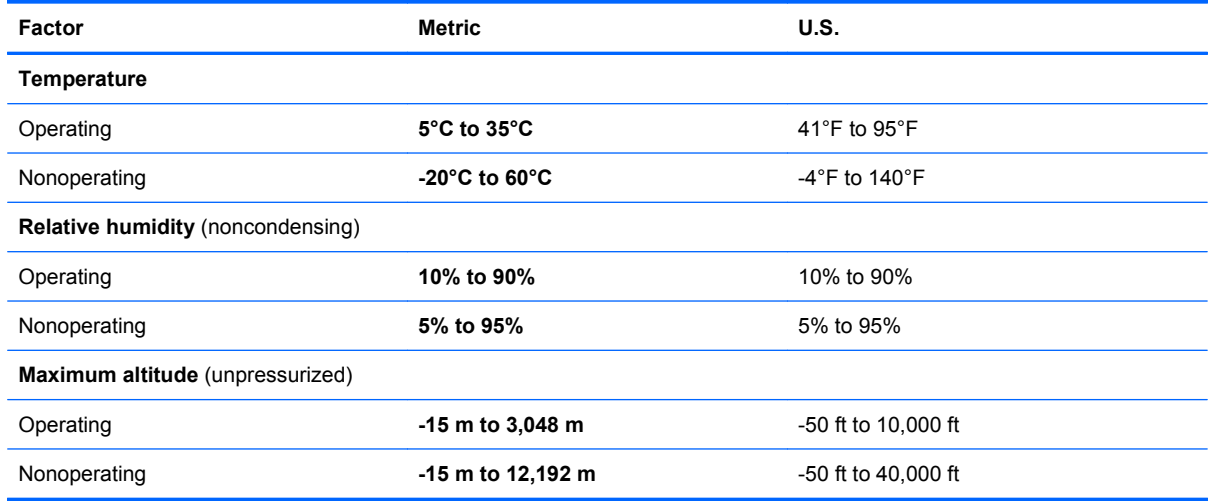

# <span id="page-38-0"></span>**Index**

### **A**

audio-in (microphone) jack, identifying [9](#page-14-0) audio-out (headphone) jack, identifying [9](#page-14-0)

#### **B**

battery bay [31](#page-36-0) battery bay, identifying [12](#page-17-0) battery light, identifying [10](#page-15-0) battery locking latch; identifying [12](#page-17-0) battery release latch [12](#page-17-0) battery, replacing [20](#page-25-0) buttons left TouchPad [4](#page-9-0) power [6](#page-11-0) right TouchPad [4](#page-9-0)

#### **C**

caps lock light, identifying [5](#page-10-0) Certificate of Authenticity label [31](#page-36-0) components bottom [12](#page-17-0) display [11](#page-16-0) front [8](#page-13-0) left side [10](#page-15-0) right side [9](#page-14-0) top [3](#page-8-0) computer handle, identifying [12](#page-17-0)

#### **D**

discs Operating System [29](#page-34-0) display image, switching [16](#page-21-0)

#### **E**

external monitor port, identifying [10](#page-15-0)

#### **F**

fn key, identifying [7,](#page-12-0) [16](#page-21-0) function keys identifying [7](#page-12-0)

#### **H**

handle, identifying [12](#page-17-0) hard drive installing [22](#page-27-0) removing [21](#page-26-0) headphone (audio-out) jack [9](#page-14-0) Help and Support hotkey [16](#page-21-0) hotkeys adjusting volume [17](#page-22-0) audio CD, DVD, or BD controls [17](#page-22-0) decrease screen brightness [16](#page-21-0) description [16](#page-21-0) Help and Support [16](#page-21-0) increase screen brightness [16](#page-21-0) muting speaker sound [17](#page-22-0) switching screen image [16](#page-21-0) using [16](#page-21-0) wireless [17](#page-22-0)

#### **I**

input power [32](#page-37-0) integrated webcam light, identifying [11](#page-16-0) internal microphone, identifying [11](#page-16-0) Internet connection setup [14](#page-19-0) ISP, using [13](#page-18-0)

### **J**

iacks audio-in (microphone) [9](#page-14-0) audio-out (headphone) [9](#page-14-0) RJ-11 (modem) [10](#page-15-0) RJ-45 (network) [9](#page-14-0)

#### **K**

keyboard hotkeys, identifying [16](#page-21-0) keypad, external num lock [17](#page-22-0) using [17](#page-22-0) keys fn [7](#page-12-0)

function [7](#page-12-0) Windows applications [7](#page-12-0) Windows logo [7](#page-12-0)

### **L**

labels Microsoft Certificate of Authenticity [31](#page-36-0) regulatory [31](#page-36-0) serial number [30](#page-35-0) wireless certification [31](#page-36-0) WLAN [31](#page-36-0) latches battery locking [12](#page-17-0) battery release [12](#page-17-0) lights battery [10](#page-15-0) caps lock [5](#page-10-0) mute [5](#page-10-0) network activity [9](#page-14-0) network connection [9](#page-14-0) power [5](#page-10-0) TouchPad off indicator [5](#page-10-0) webcam [11](#page-16-0) wireless [5](#page-10-0)

#### **M**

media controls, keys [17](#page-22-0) memory module inserting [25](#page-30-0) removing [24](#page-29-0) replacing [24](#page-29-0) microphone (audio-in) jack [9](#page-14-0) Microsoft Certificate of Authenticity label [31](#page-36-0) modem (RJ-11) jack, identifying [10](#page-15-0) mouse, external setting preferences [18](#page-23-0) mute key, identifying [17](#page-22-0) mute light, identifying [5](#page-10-0)

#### **N**

network activity light, identifying [9](#page-14-0)

network connection light, identifying [9](#page-14-0) num lock, external keypad [17](#page-22-0)

#### **O**

operating environment [32](#page-37-0) operating system Microsoft Certificate of Authenticity label [31](#page-36-0) Product Key [31](#page-36-0) Operating System disc [29](#page-34-0)

#### **P**

pointing devices, setting preferences [18](#page-23-0) ports external monitor [10](#page-15-0) USB [9](#page-14-0), [10](#page-15-0) power button, identifying [6](#page-11-0) power connector, identifying [10](#page-15-0) power light, identifying [5](#page-10-0) Product Key [31](#page-36-0) product name and number, computer [30](#page-35-0)

#### **R**

regulatory information regulatory label [31](#page-36-0) wireless certification labels [31](#page-36-0) RJ-11 (modem) jack, identifying [10](#page-15-0) RJ-45 (network) jack, identifying [9](#page-14-0)

#### **S**

screen brightness keys [16](#page-21-0) screen image, switching [16](#page-21-0) SD Card Reader, identifying [9](#page-14-0) Security cable slot, identifying [9](#page-14-0) serial number [30](#page-35-0) serial number, computer [30](#page-35-0) service access cover identifying [12](#page-17-0) removing [21](#page-26-0) replacing [26](#page-31-0) setup of WLAN [14](#page-19-0) slots security cable [9](#page-14-0) speaker, identifying [8](#page-13-0) System Recovery disc [29](#page-34-0)

#### **T**

**TouchPad** buttons [4](#page-9-0) using [18](#page-23-0) TouchPad off indicator, identifying [4](#page-9-0) TouchPad zone, identifying [4](#page-9-0) traveling with the computer [31](#page-36-0)

#### **U**

USB port, identifying [9,](#page-14-0) [10](#page-15-0)

### **V**

vents, identifying [8](#page-13-0), [10,](#page-15-0) [12](#page-17-0) volume keys, identifying [17](#page-22-0)

### **W**

webcam light, identifying [11](#page-16-0) webcam, identifying [11](#page-16-0) Windows applications key, identifying [7](#page-12-0) Windows logo key, identifying [7](#page-12-0) Windows recovery [29](#page-34-0) wireless certification label [31](#page-36-0) wireless hotkey, identifying [17](#page-22-0) wireless light [5](#page-10-0) wireless network (WLAN) connecting [14](#page-19-0) equipment needed [14](#page-19-0) wireless router, configuring [14](#page-19-0) wireless set up [14](#page-19-0) WLAN connecting [14](#page-19-0) protecting [15](#page-20-0) WLAN antenna, identifying [11](#page-16-0) WLAN device [31](#page-36-0) WLAN label [31](#page-36-0)